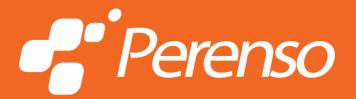

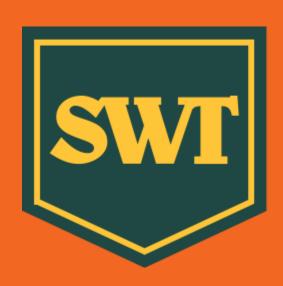

# SOUTHWEST TRADERS

Southwest Traders Product Show 2023 Vendor Negotiation Instruction Guide

SELL BETTER. Anything. Anytime. Anywhere.

# Vendor negotiation portal

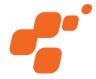

#### Welcome to the Southwest Traders Product Show 2023 Vendor Negotiation Portal Instruction Guide.

#### This instruction guide will help you:

- Set-up access to the Vendor Negotiation Portal.
- Navigate the allowance request and approval process.
- Create and respond to comments related to specific allowances.
- Request samples for the show.
- Locate important notes regarding due dates and pre-show information.

# Getting started

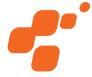

Welcome to the Southwest Traders 2022, hosted by Southwest Traders. Please see below for login details to your event portal.

Your UserID: ktest

Please click the link to setup your password: Set your password

After you have setup your password you will be prompted to login immediately with your above User ID and your new password. Next time you login you can go directly to your portal by clicking here: <u>Login to Client Portal</u>. Once logged in be sure to check out the Summary tab for event specific notes and training materials.

Thanks!

Southwest Traders Product Show 2022

- Once you have registered for the show, you will receive an email invitation from swtproductsshow@southwesttraders.com with your registration details and additional show information.
- To begin, select the "set your password" link and follow the steps located in the email.

#### **Terms & Conditions**

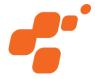

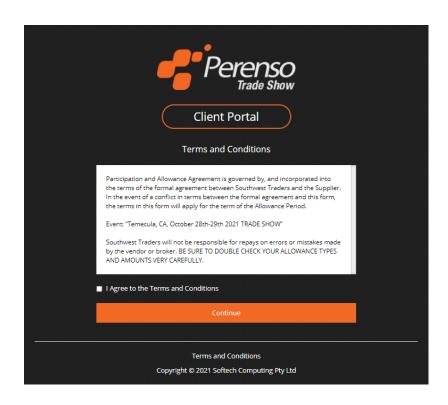

- Once you login, you are required to read and accept the terms and conditions before you can proceed.
- This is a one-time process that occurs after your initial login.
- After reading the terms, check the box to agree and press continue.

# Summary tab overview

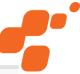

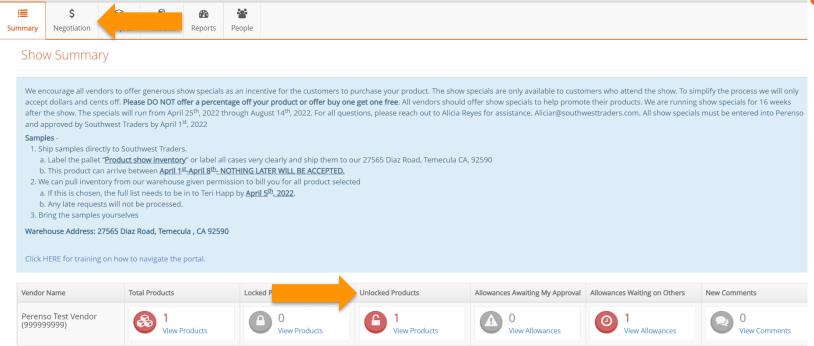

The summary tab will provide important show information in the blue box. Please be sure to read the information regarding dates, samples, and more.

You will see the following information:

- Locked products, meaning products that will be orderable at the show.
- Unlocked products, meaning not currently in the show.
- View items that are awaiting your approval.
- New comments from the buyer.
- To begin, select the blue Unlocked Products hyperlink or the Negotiation tab.

# Negotiation tab

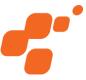

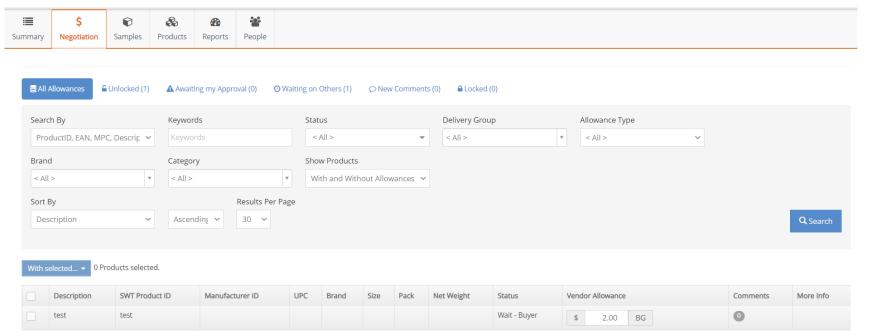

Utilize the Negotiation tab to manage and approve your allowances.

#### You will be able to:

- View items/products listed in your booth.
- Request allowance amounts.
- View and reply to comments.

#### **Allowances**

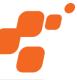

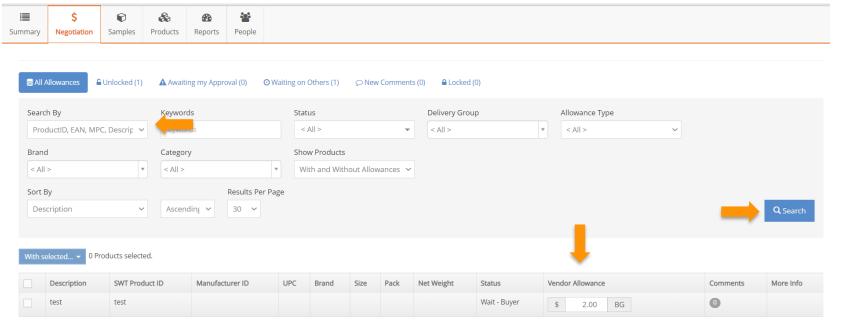

- To search for specific product, you can use the "search by" dropdown near the top of the page to search for a specific description, product ID, manufacturer product code, and brand.
- After you have entered your search criteria, click on the search button.
- To enter the allowance for your products, locate the current allowance column and enter in the allowance amount.
- Once you have entered the amount, your changes will automatically save and be sent to the buyer for approval.
- When the buyer approves your product, it will automatically be approved to be orderable at the show and you will be able to see this on your vendor report.

#### Comments

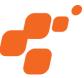

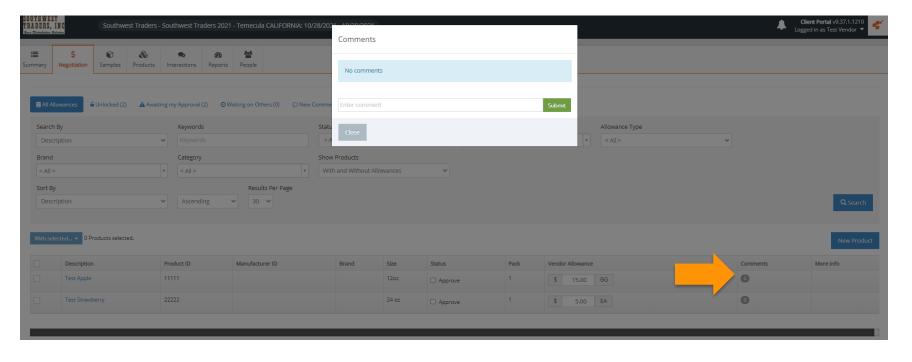

- You can add comments to allowances by clicking on the grey circle under the comment's column.
- A pop-up box will appear for you to make comments to a buyer. The buyer can also enter and reply to your comments.

# Samples

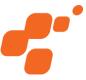

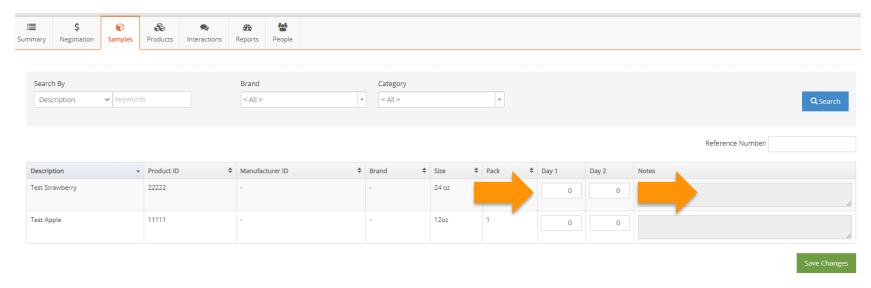

- On the samples tab, you can request samples from the distributors for the show.
- To search for a specific item, utilize the "search by" fields.
- Enter the quantity for each day of the show under "Day 1" and "Day 2"
- You MUST enter notes to the request the delivery method:
  - You can ship directly to Southwest Traders prior to the show
  - Or you can have it pulled from Southwest Traders inventory and delivered to the show.

NOTE: sample request due dates and shipping information are available on the Summary Tab, in the blue section at the top of the page.

## Reports

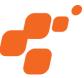

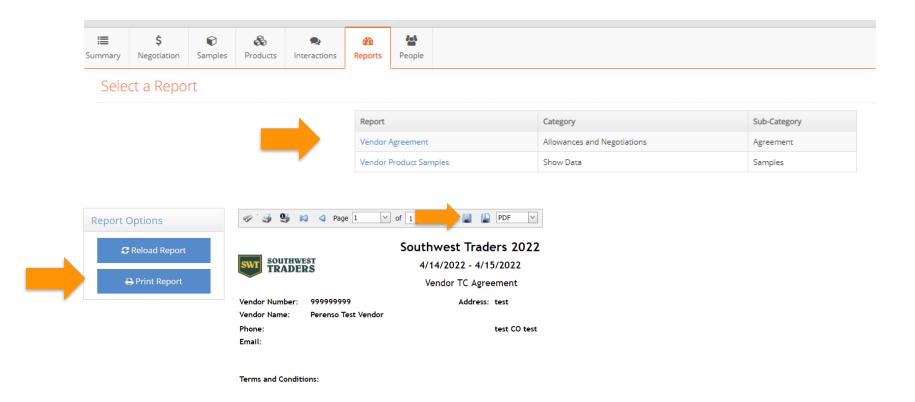

- Your agreement report will be available on the reports tab.
- Click on the report you wish to view, and the report will run.
- Once the report is available, you can either print the report or download it to your device.

### Need help?

Show support is available via email, phone and chat

Please be sure to include the show name to help expedite your request

showsupport@perenso.com

720-773-9775

Click this button to chat anywhere in the portal

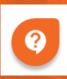

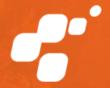